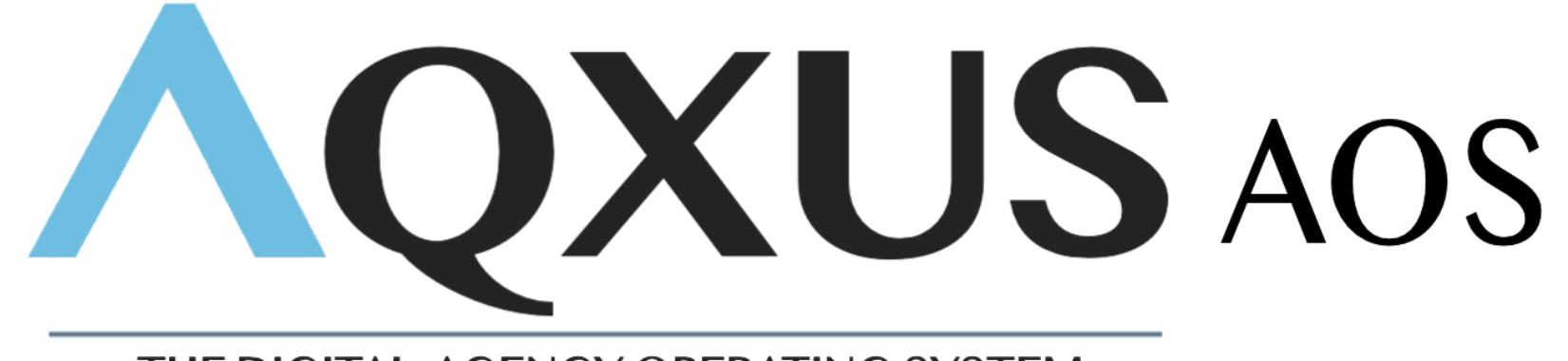

### THE DIGITAL AGENCY OPERATING SYSTEM

# **Inspections / Recommendations**

**Section 5**

# **01 Inspections**

## **How to create a new Inspection**

• **Open** the policy of property inspected

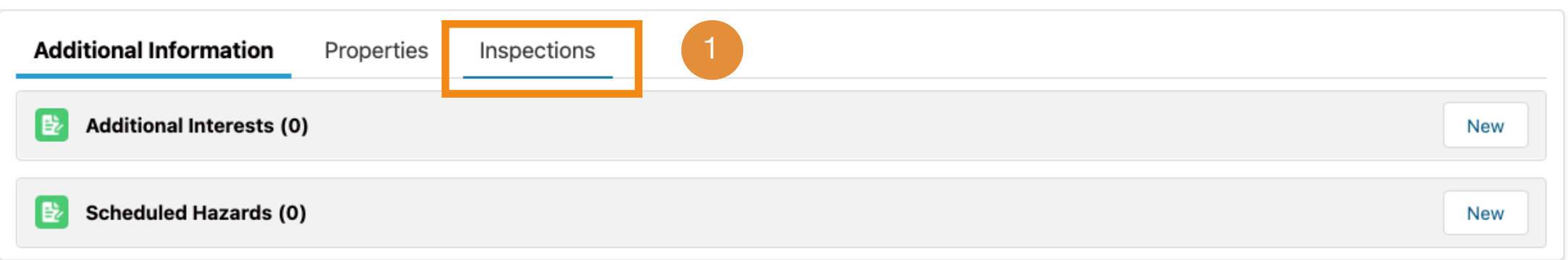

• **Click** the Inspection tab (1)

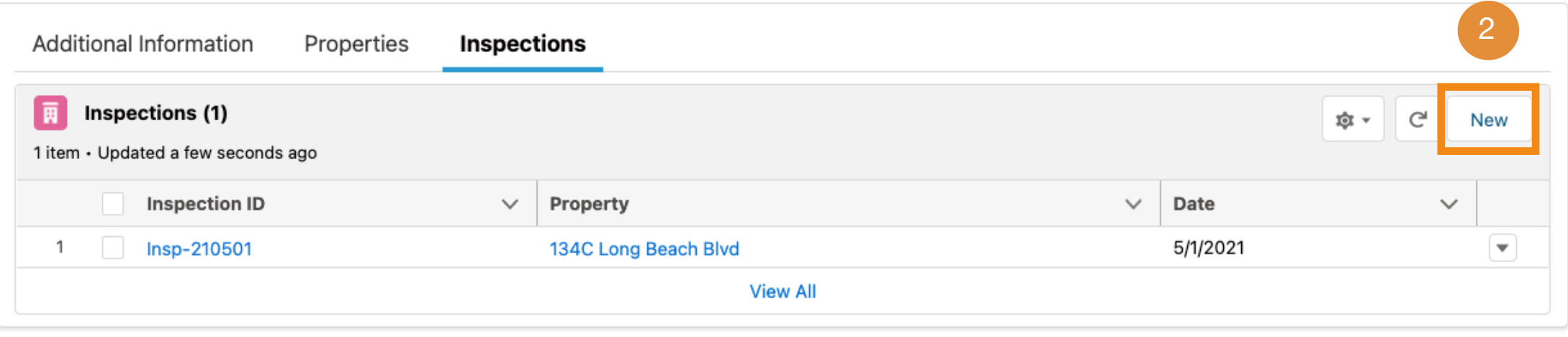

• **Click** New (2)

#### New Inspection

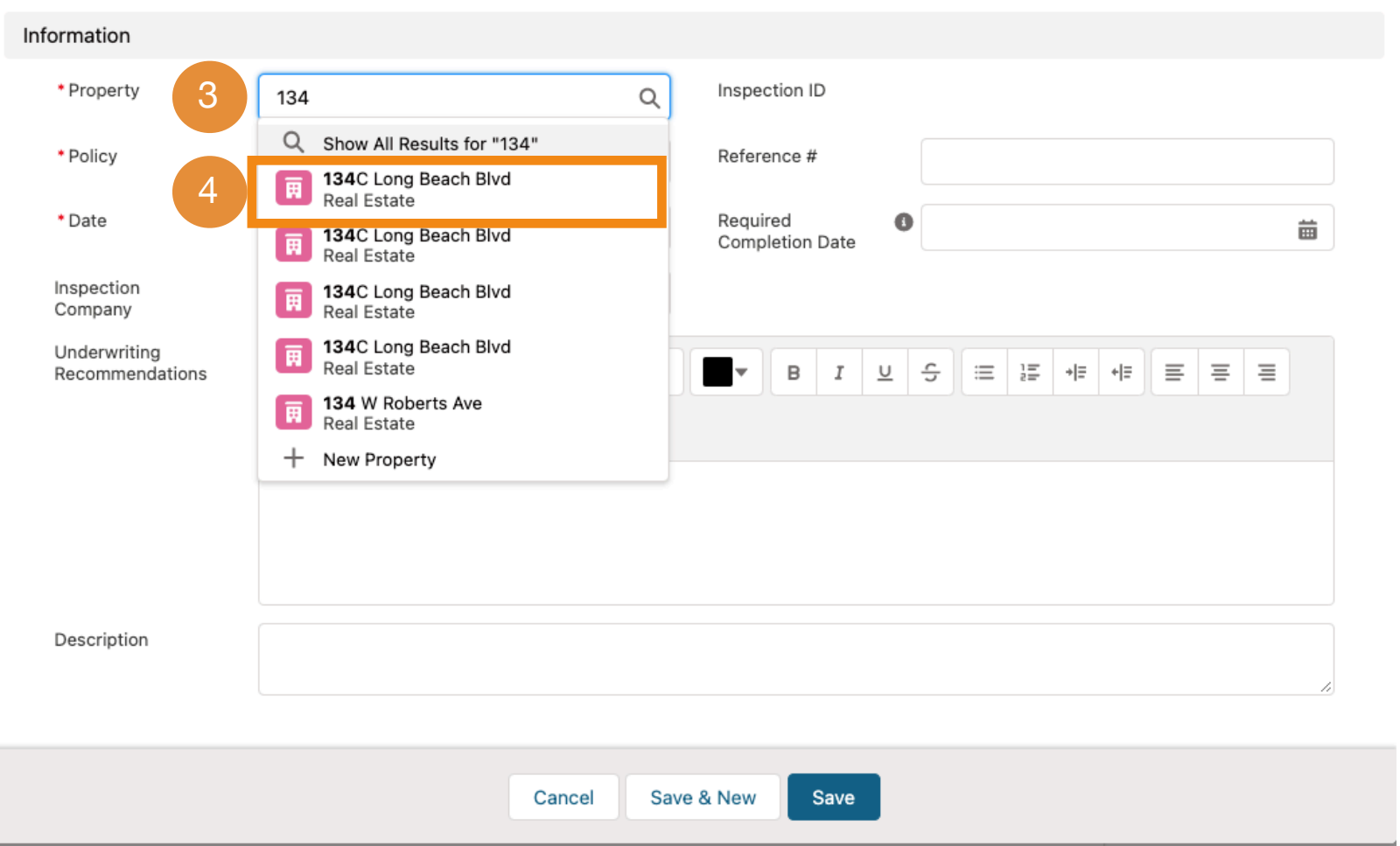

• **Use** the search tool to find the Property. To do that type the first 3 letters or numbers of the property address (3) **or Select** the property from the recent records list displayed (4)

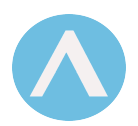

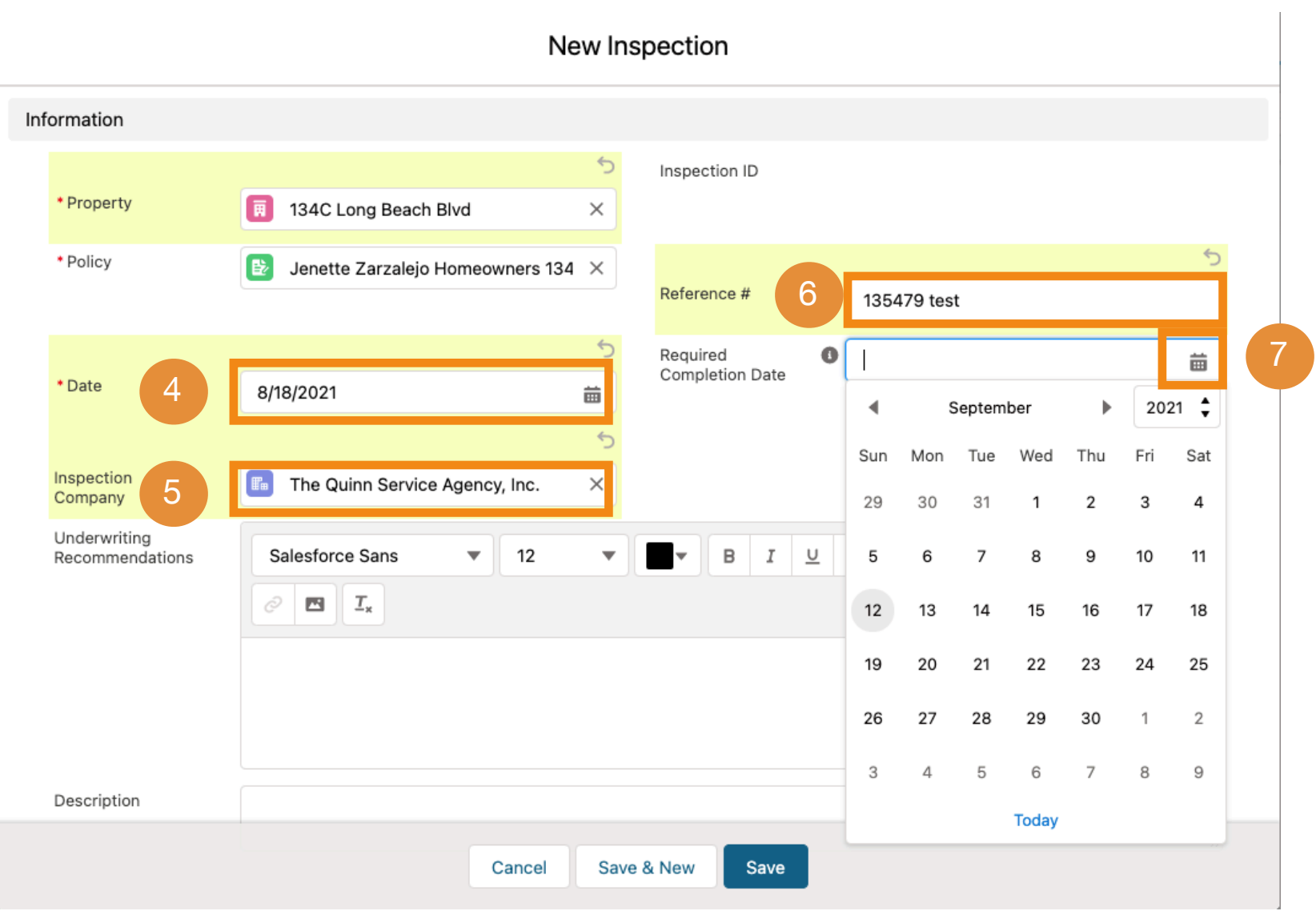

- **Add** the date the property was inspected (4)
- **Add** the Inspection Company (5), Reference # (6) and the Required Completion Date (7)

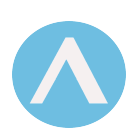

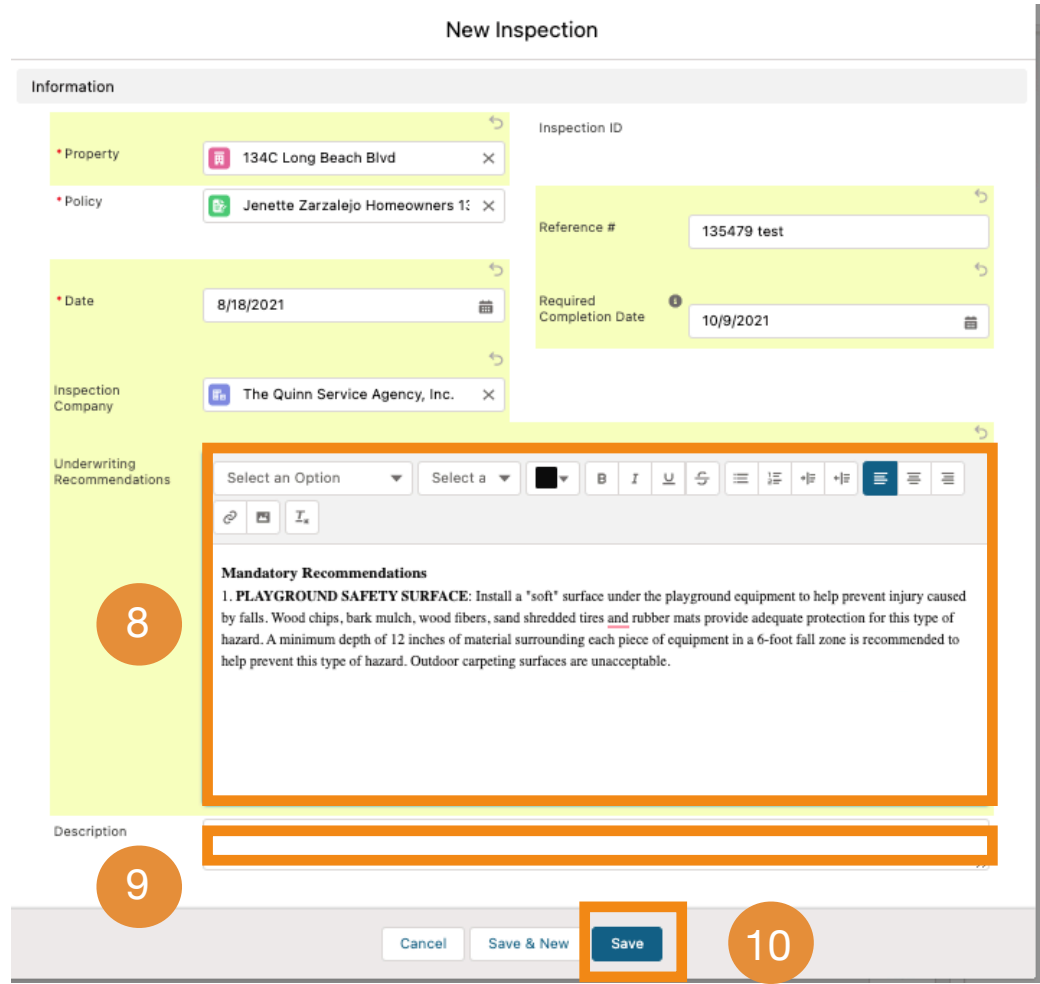

- **Add** the Underwriting Recommendations (if any) (8). The underwriting recommendations will not appear in the recommendation letter if you don't add any information here (8)
- **Add** a Description (9)

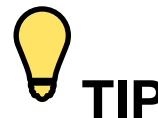

- **TIP** You can add the underwriting recommendations after you create the inspection report by editing the inspection
	- **•** All the content added here (8) will appear in the recommendations letter

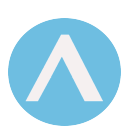

## **How to edit an Inspection**

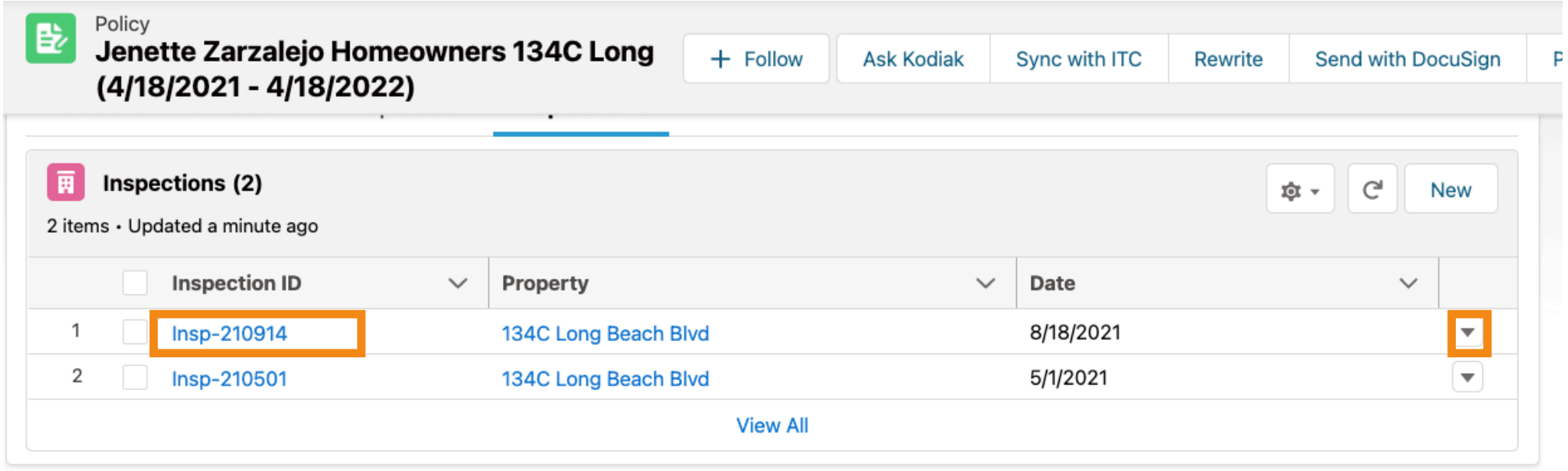

• **Click** the Inspection Report **or** the Arrow that belongs to the inspection you want to edit

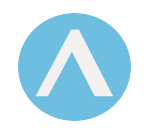

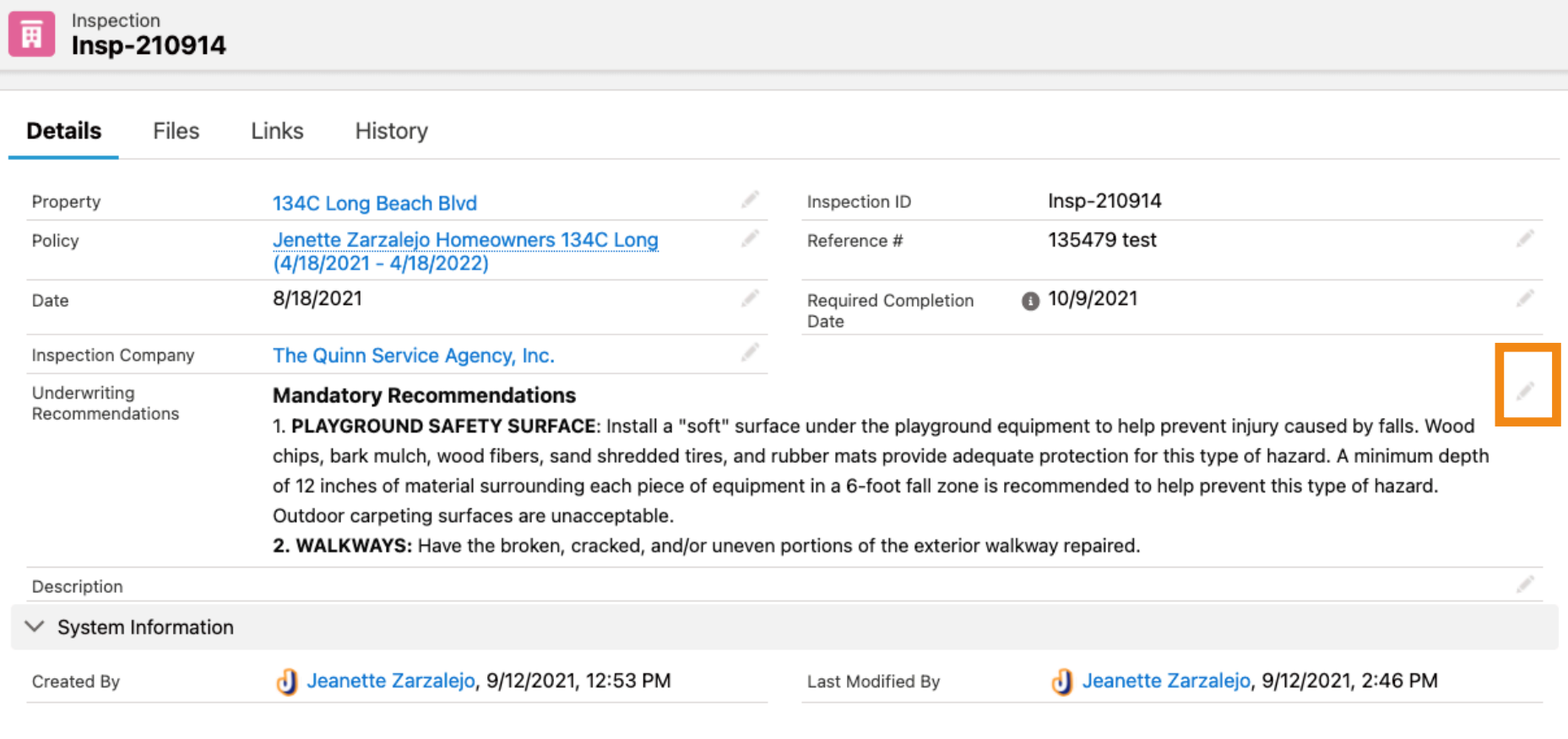

- **Click** on the Pencil to start editing
- **• Click** Save when you are done editing.

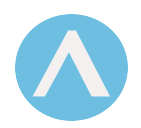

## **How to Generate Recommendations Letter**

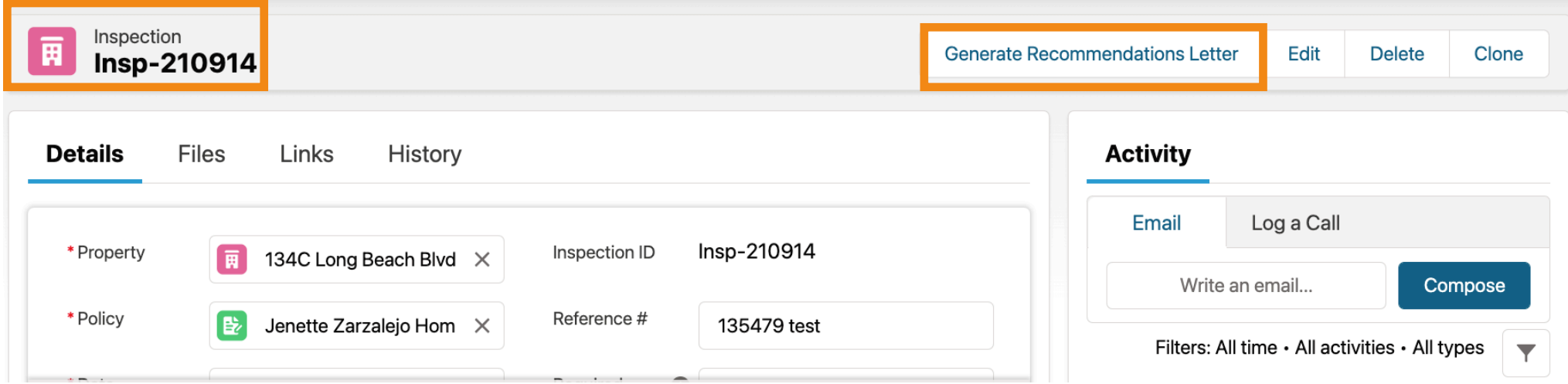

- **Open** the Inspection
- **Click** Generate Recommendations Letter
- **Download** and/or **print** the Recommendation letter

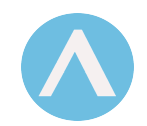

# **TIP** • The recommendation letter will be automatically added to the Inspection files

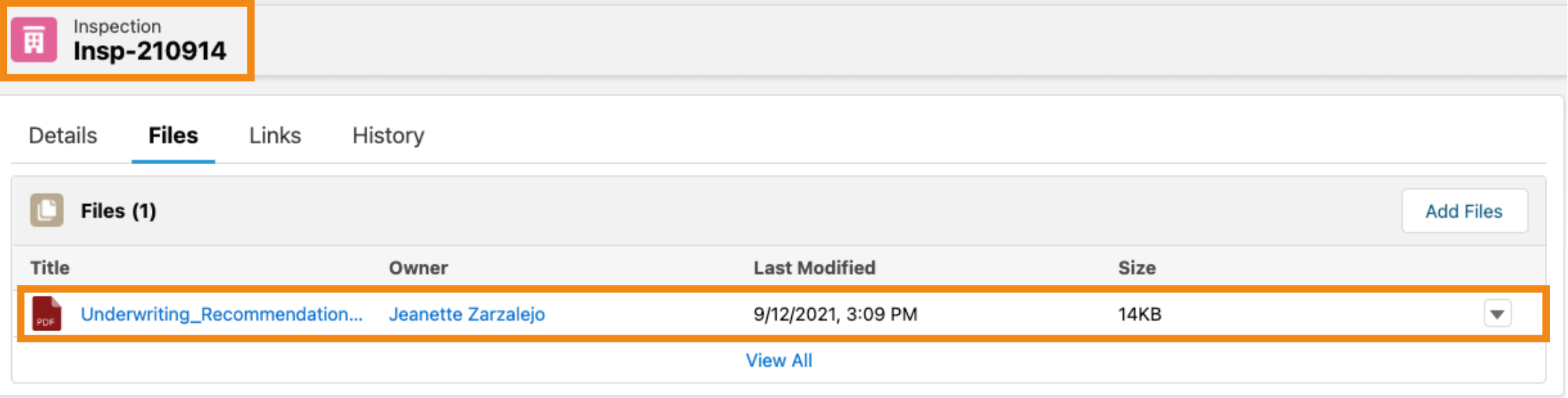

**• Highly recommended: Always Create** a link for the recommendation letter, pictures, and inspection report. This way is available for emails and SMS.

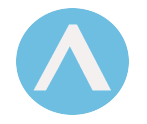

## **How to Add pictures to an Inspection**

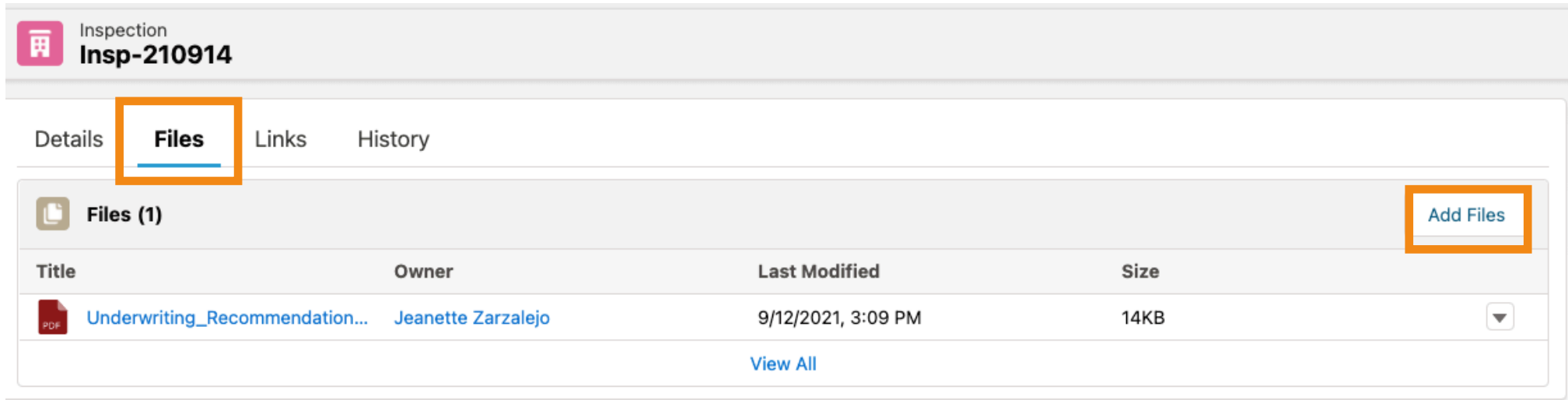

• Under the Inspection **Select** Files tab **Click** add files

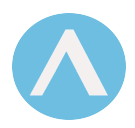